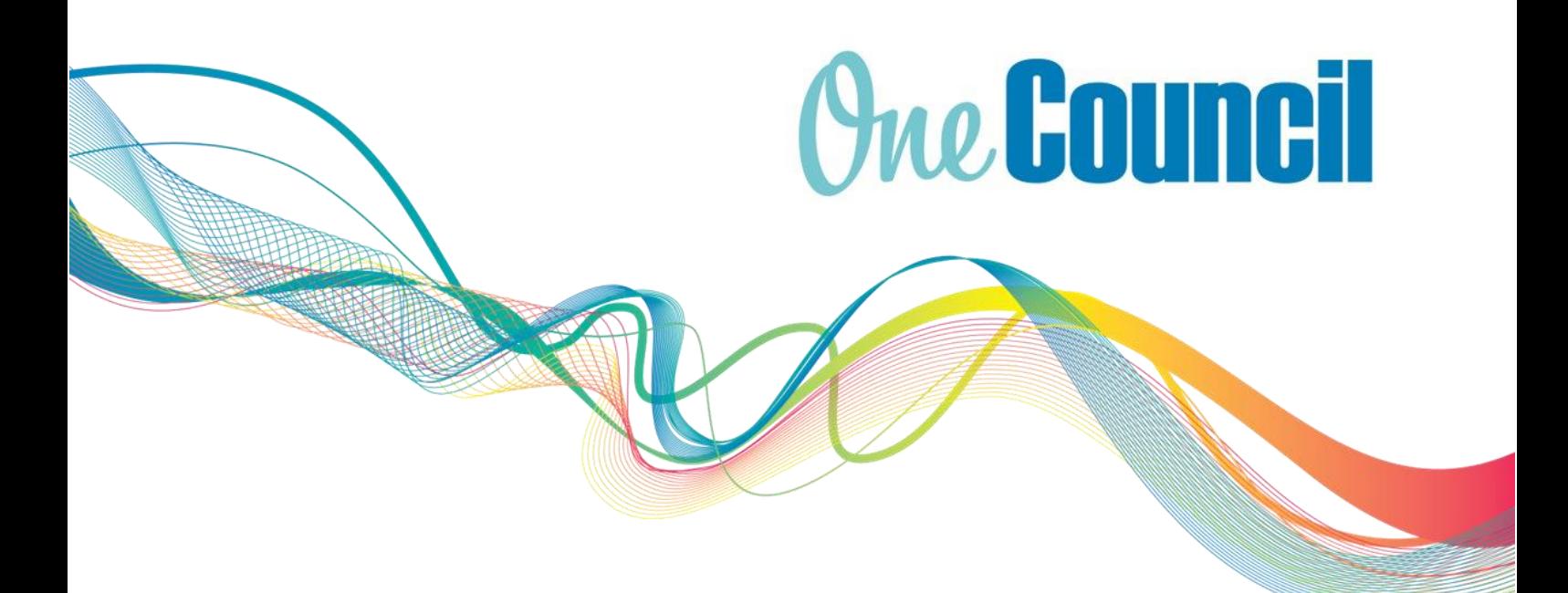

## User Guide **HR and Payroll** My Leave

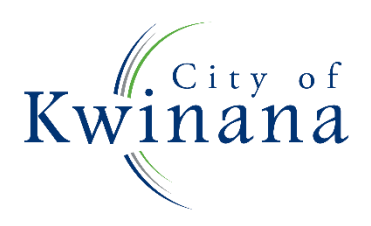

# **One Council**

#### About OneCouncil

One Council is the new all in one Enterprise Resources Platform for Payroll, Finance, Supply Chain, Contracts, Asset Lifecycle Management, Works and Content Management.

#### Log on by Kwinana Email

Log on from your work computer

a) Type OneCouncil in the search bar

 $\varphi$  Type here to search

b) Double click on the OneCouncil icon

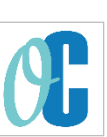

c) Click on Office 365: for @kwinana.wa.gov.au email accounts

#### Log on from your own device

- a) Open your web browser
- b) Enter URL: https://kwinana.t1cloud.com/
- c) Click on Office 365 and add your @kwinana.wa.gov.au email account and network password

#### Log on by Personal Email

- a) Open web browser
- b) Enter URL:<https://kwinana.t1cloud.com/>
- c) Forgotten Password? Select:
- to reset your password or
- First time logging on (password reset is required)
- d) Username: personal email address
- e) Password: personal email password

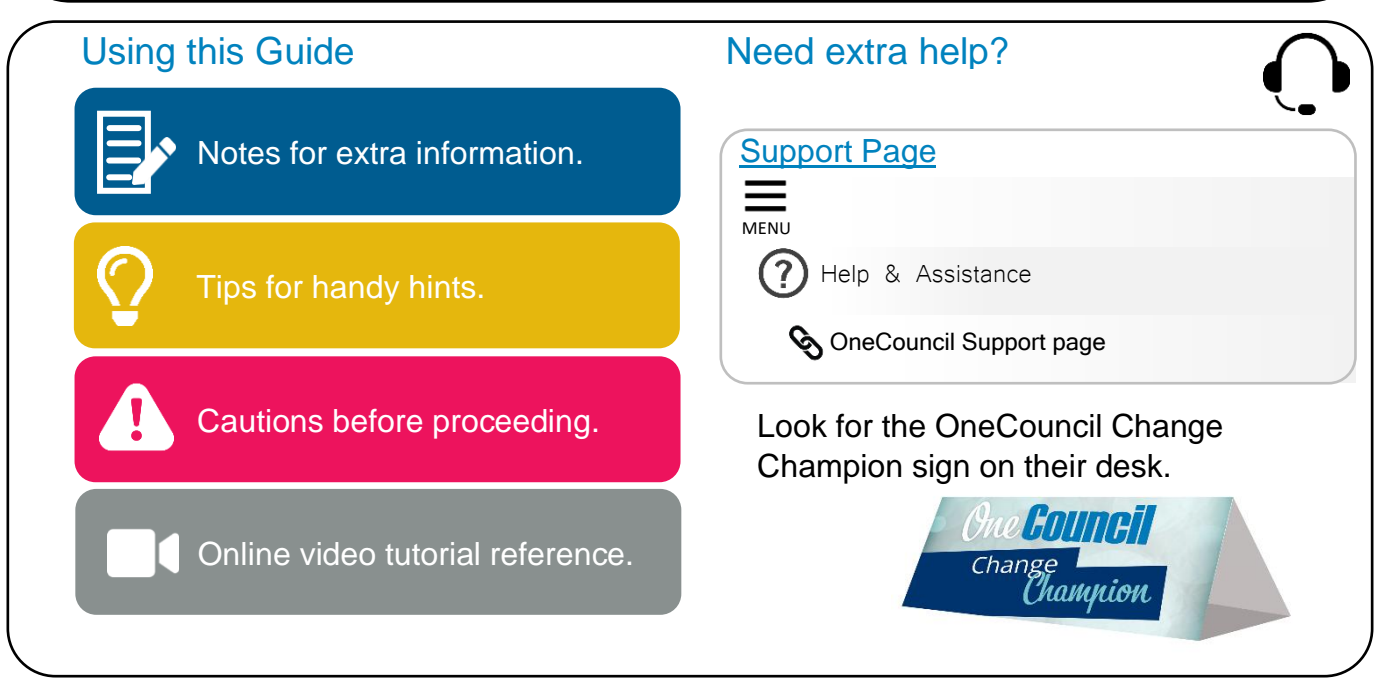

This document is intended for informational purposes only. The information contained in this document is believed to be accurate at the time of publishing; however, the City of Kwinana, its subsidiaries, agents, distributors or resellers assume no responsibility or liability for the accuracy or completeness of, or consequences arising from, such information and the use of such information. Changes, typos, and technical inaccuracies will be corrected in subsequent publications.

This publication is subject to change without notice. This document contains and refers to proprietary information that is protected by copyright, trademark or patents. Other than as permitted by law, the information and descriptions contained in this document cannot be copied, disseminated, or distributed without the prior written consent of the City of Kwinana. Unauthorised reproduction in whole or in part is an infringement of copyright. Determination of the suitability of any information or product for use contemplated by any user, and the manner of that use is the sole responsibility of the user. © City of Kwinana 2022. All rights reserved.

#### Contents

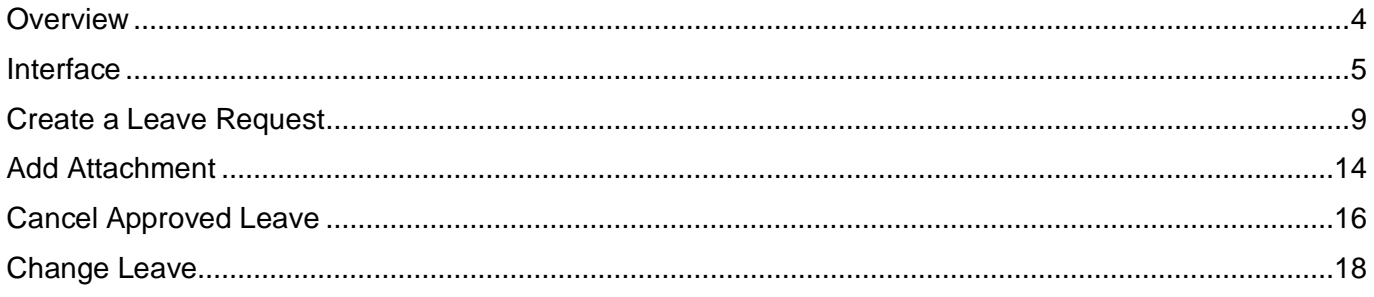

#### <span id="page-3-0"></span>**Overview**

My Leave is the function in OneCouncil to review your leave balances and submit leave requests.

#### **Process**

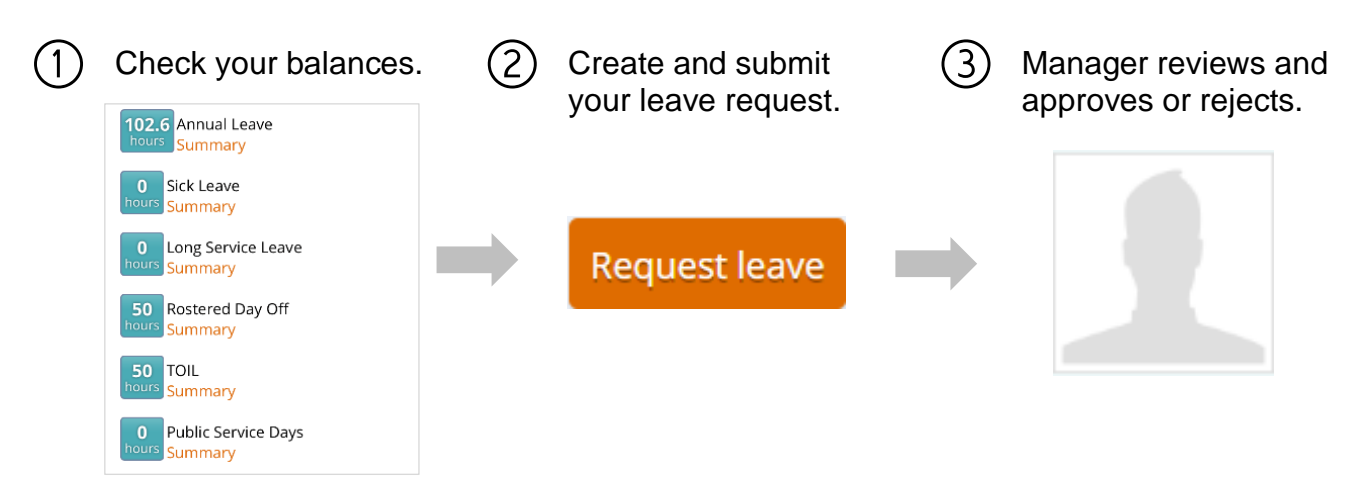

#### **Notifications**

Email notifications are sent for leave requests when:

- Approved
- Rejected
- Cancelled (if approved)

#### Launch My Leave

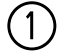

① Go to **My** tab and launch **My Leave**.

Alternatively, use **Enterprise Search** to find My Leave.

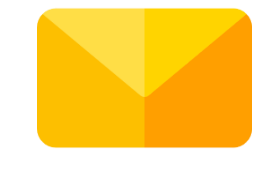

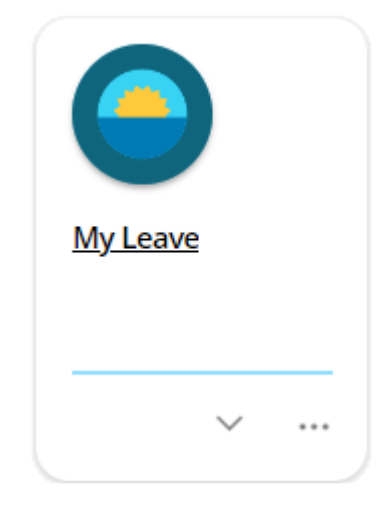

See the My Leave video tutorial.

#### <span id="page-4-0"></span>**Interface**

After launching **My Leave** on from the desktop, the screen displays as follows:

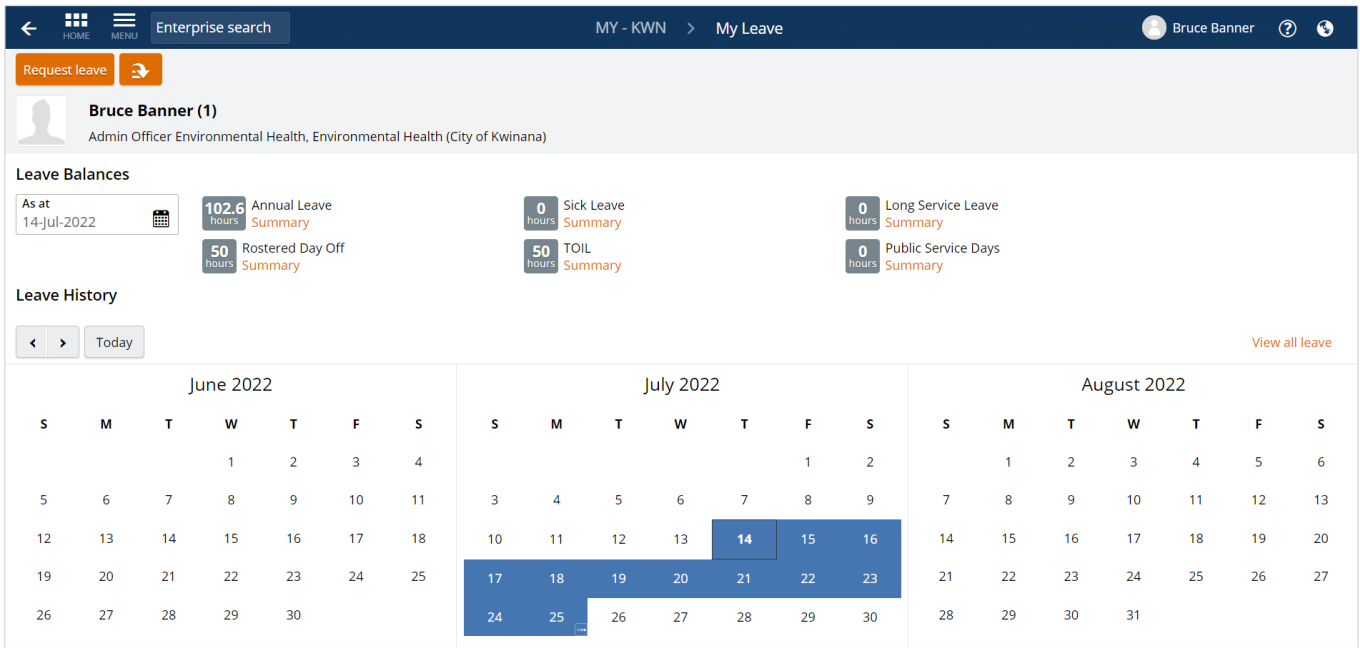

When launched from mobile, the **My Leave** displays as follows:

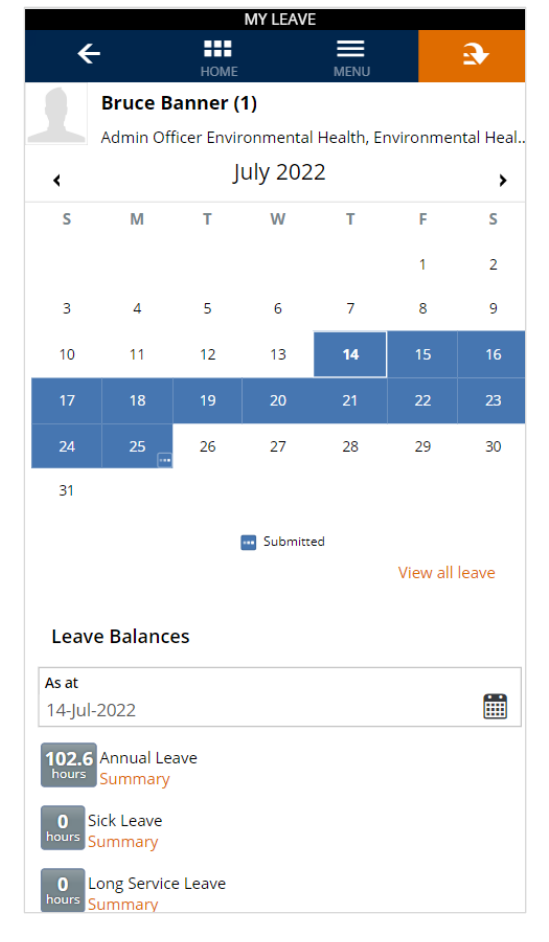

#### The interface for **My Leave** desktop consists of:

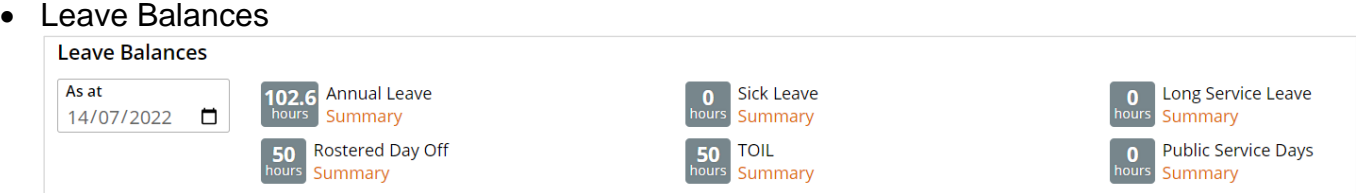

#### • Leave History

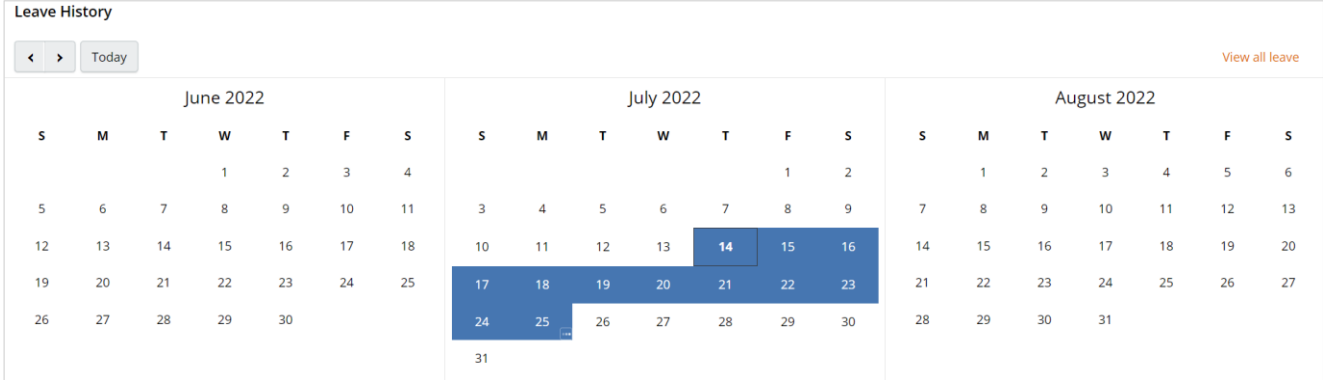

#### • Function and Action Menu

- o Function Menu launches the leave request form
- o Action Menu launches the quick links to pre-populated leave request forms

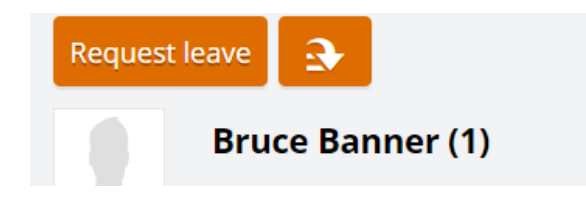

#### Leave Balances

The type of Leave balances display based on your employment contract.

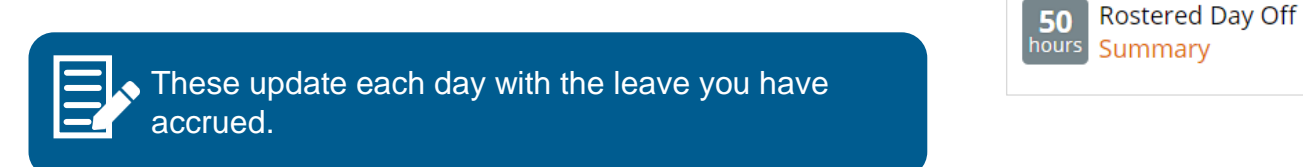

Summary

**102.6** Annual Leave

If during your employment in local government you have changed your employment status (i.e.full-time/part-time/casual) please contact payroll to confirm your long service leave balances as the regulations require an assessment of ordinary hours worked.

Leave balances can be forecast by entering a future date in the **As at** field. The balances will update with the leave accrued less any future leave that has already been approved.

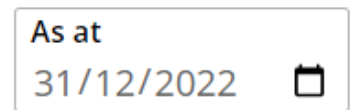

#### Leave History

Leave requests are plotted on a calendar in colour coded tiles:

- Blue: Submitted to your supervisor for approval.
- Green: Approved by your supervisor.
- Red: Rejected, or cancelled after approval.

The calendar will always show the current month in the middle, with the previous and next months on either side. Use the navigation icons to scroll through previous and coming months.

#### Function and Action Menu

The functional button available on the desktop is **Request Leave**, which launches a blank leave request form.

For mobile, **Request Leave** is an option on the **Action Menu**.

The **Action Menu** also has the following shortcuts for faster submission:

- **I was sick yesterday** launches a form with the type of leave defaulted to *Sick Leave (without certificate)* and the dates prefilled to the previous date.
- **I am sick today** launches a leave request form with the type of leave defaulted to *Sick Leave (without certificate)* and the dates prefilled to today's date.
- **I need a holiday** launches a leave request form with the type of leave defaulted to *Annual Leave*.

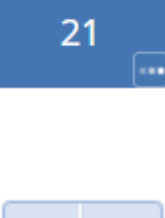

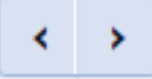

**Request leave** 

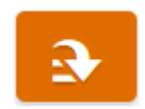

#### <span id="page-8-0"></span>Create a Leave Request

#### Desktop

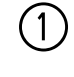

① After launching **My Leave**, select the **Request Leave**  button.

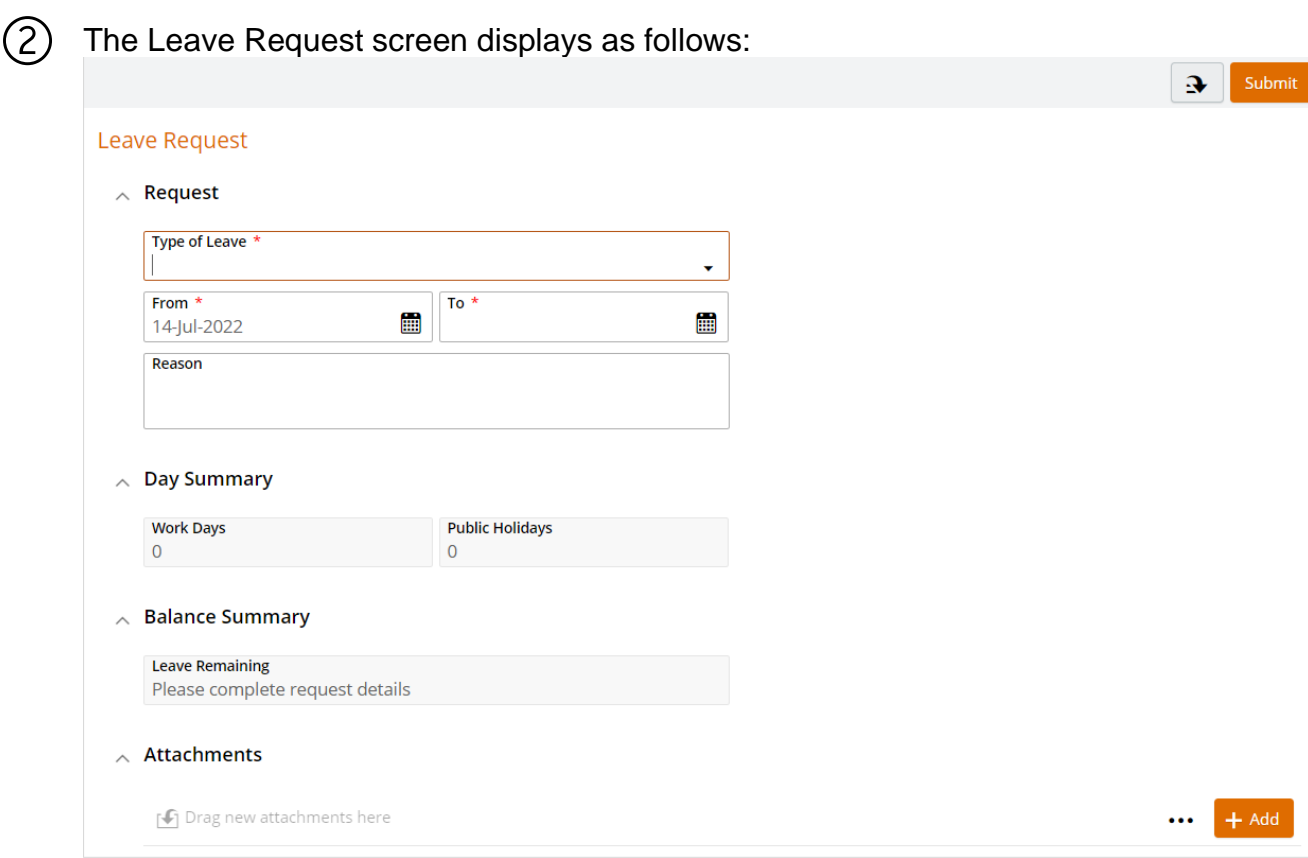

③ Complete the following fields:

- **Type of Leave**: Select the relevant type from the drop-down list.
- **From**: Select the date leave commences
- **To**: Select the date leave concludes
- **Reason**: (optional)

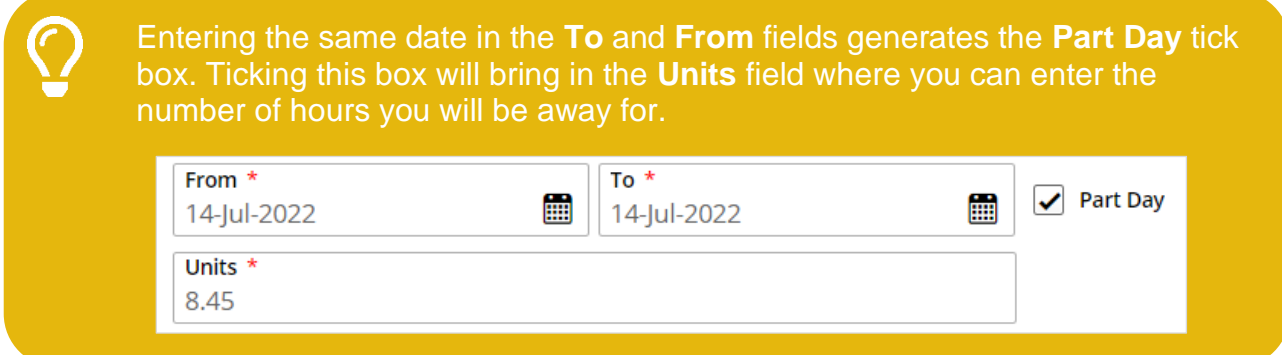

**Request leave** 

- ④ The **Day Summary** will determine how many work days are being taken based on your work pattern, and how many public holidays are being taken, if applicable.
- ⑤ Check the **Balance Summary> Hours Remaining** to ensure you have enough balance to take the leave.

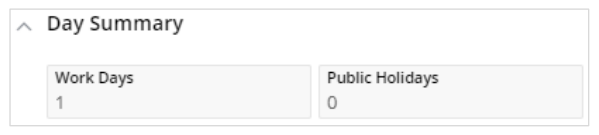

 $\wedge$  Balance Summary

**Hours Remaining** 316.12 (as at 13-Jul-2022, assuming approved leave is taken)

IMPORTANT: You cannot submit a leave request if the hours remaining is in negative. You will need to reduce the time you are taking, or submit a second leave request to take the additional hours from another balance, such as Time Off In Lieu.

⑥ If required, provide any leave support documents under **Attachments** (See Add Attachment on page 13).

⑦ When all fields have been completed, select **Submit**

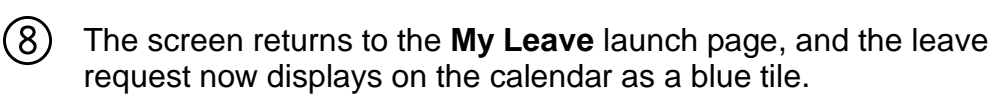

- Your manager will review and either Approve or Reject your request.
- For further changes, see Change Leave on page 17.

When a leave request is rejected, you will receive an email notification with the reason and the tile will turn red.

**Submit** 

21

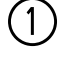

① After launching **My Leave**, select the action menu and **Request Leave**.

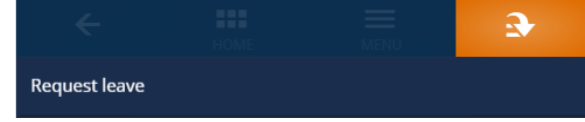

② The Leave Request screen displays as follows:

Complete the following fields:

- **Type of Leave**: Select the relevant type from the drop-down list.
- **From**: Select the date leave commences
- **To**: Select the date leave concludes
- **Reason**: (optional)

Entering the same date in the **To** and **From** fields generates the **Part Day** tick box. Ticking this box will bring in the **Units**  field where you can enter the number of hours you will be away for.

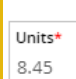

 $\sqrt{}$  Part Day

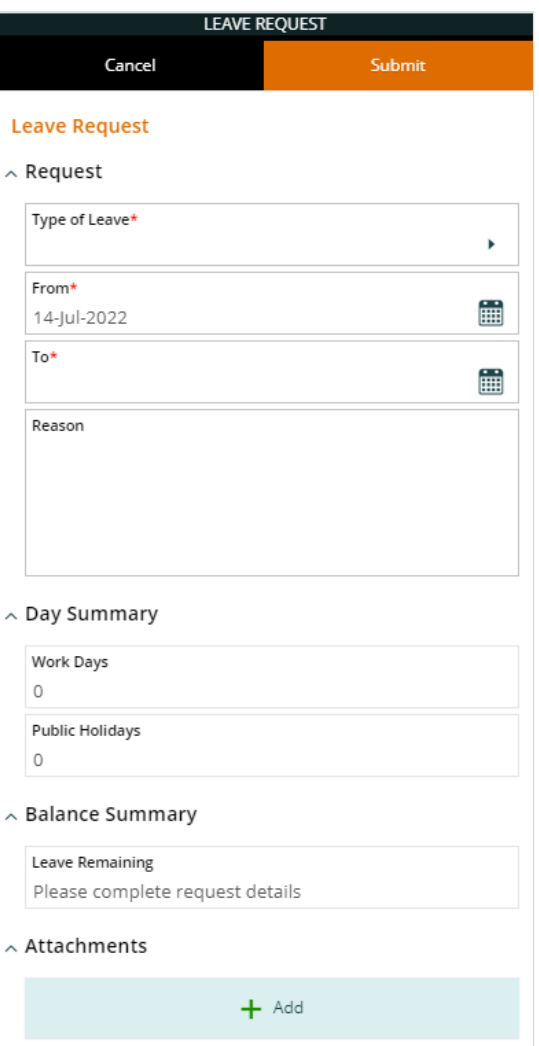

③ The **Day Summary** will determine:

- how many work days are being taken based on your work pattern, and
- how many public holidays are being taken, if applicable.

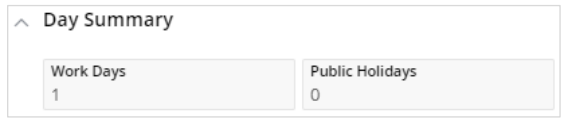

 $\left( 7\right)$ 

#### ④ **Balance Summary> Hours Remaining**  Check to see how many hours of leave are

remaining after this leave has been taken.

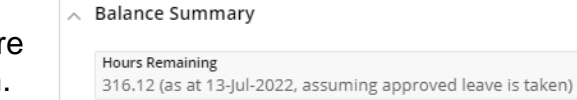

⑤ If required, provide any leave support documents under **Attachments** (See Add Attachment on page 13).

> You cannot submit a leave request if the balance is in negative. You will need to:

- Reduce the time you are taking or
- Submit a second leave request to take the additional hours from another balance, such as Time Off In Lieu.
- ⑥ When all the relevant information has been provided, select **Submit**.

**Submit** 

21

• Your manager will review and either Approve or Reject your request.

The screen returns to the **My Leave** launch page, and the leave

• For further changes, see Change Leave on page 17.

request now displays on the calendar as a blue tile.

When a leave request is rejected, you will receive an email notification with comments from your manager explaining why and the tile will turn red.

#### Public Holidays

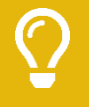

Timesheets are not configured to include public holidays automatically. Therefore, you will need to submit a leave request where you are not working the public holiday.

If you are taking leave on a public holiday, you will only require the one request for the type of leave that you are taking.

Open a new leave request.

#### ② Complete the following fields:

- **Type of Leave**: select **Public Holiday** (from the dropdown list).
- **From** and **To**: Enter the date of the public holiday
- ③ The **Day Summary** will show 0 Work days and 1 Public Holiday, and the **Balance Summary> Hours Remaining** will show 0 hours.

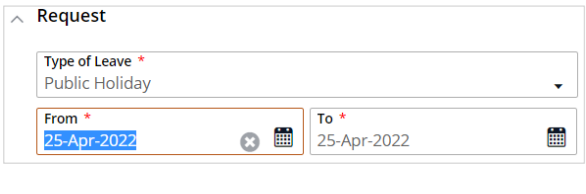

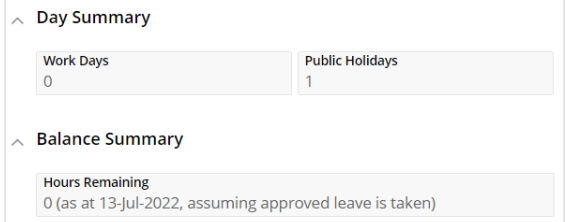

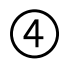

④ Select **Submit** to send for approval.

If you navigate to My Timesheet, you will see the leave request displays and tallies toward your fortnight total.

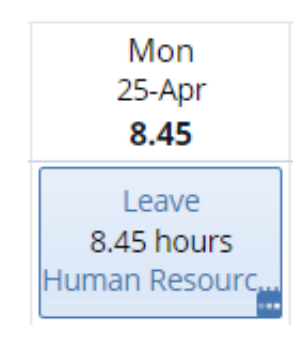

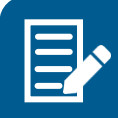

If you work the public holiday, see the **My Timesheet User Guide** page 16.

#### <span id="page-13-0"></span>Add Attachment

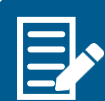

Any personal leave of over 3 consecutive days will require a medical certificate or statutory declaration.

Attachments must either be .doc, .pdf, .jpg with the following name convention: 'Medical Certificate – [Name] – [Date]

#### **Desktop**

- (1) Complete the Create a Leave Request instructions as above.
- 
- ② Under **Attachments**, select the **+Add** and **Add from local drive**.

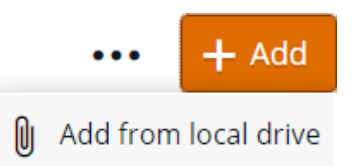

③ Navigate through your folders to where the document is saved.

- Select the document
- Select **Open**

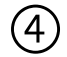

④ On the **Add from local drive** popup window, complete:

- **Attachment Type**: Medical Certificate or Leave Support Document
- **Notes:** (optional).

When complete, click **OK.**

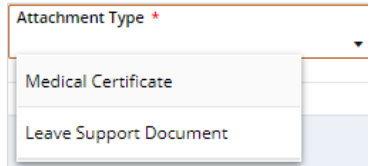

⑤ Look for the document sitting under the **Attachments** field.

When all required fields have been completed, select **Submit**.

#### Submit

① Complete the Create a Leave Request instructions as above.

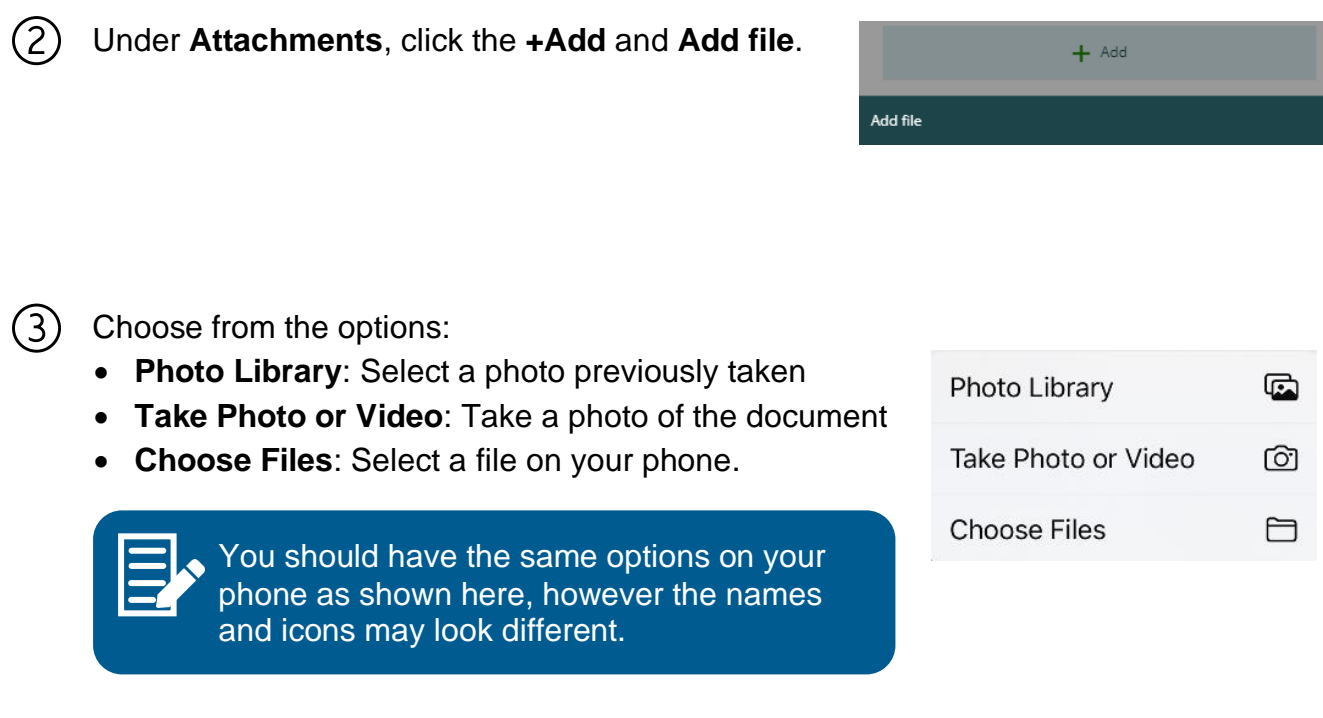

④ On the **Add from local drive** popup window, complete:

- Attachment Type: Medical Certificate or Leave Support Document
- **Notes:** (optional).

When complete, click **OK.** 

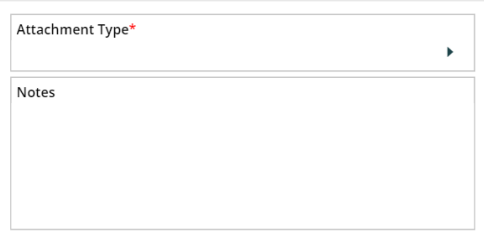

⑤ The document will now be sitting under the **Attachments** field.

> When all required fields have been completed, select **Submit**.

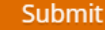

#### <span id="page-15-0"></span>Cancel Approved Leave

Leave that is approved, can also be cancelled. This will also require approval.

#### Desktop

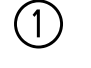

 $(1)$  Select the approved leave tile (green) on the calendar to cancel.

A popup window displays.

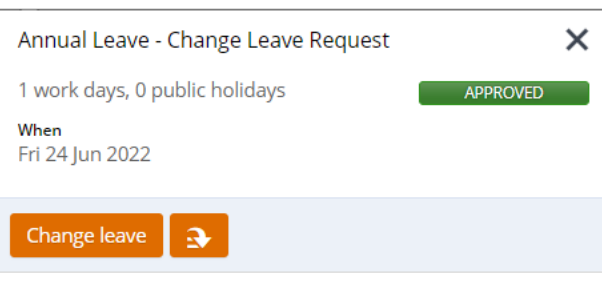

② From the popup window, select the **Action menu** and **Cancel leave.** 

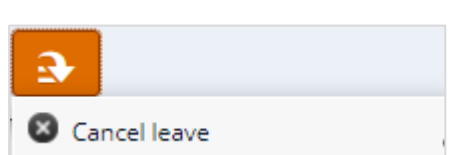

③ <sup>A</sup> **Confirm Action** displays.

Select **OK.** 

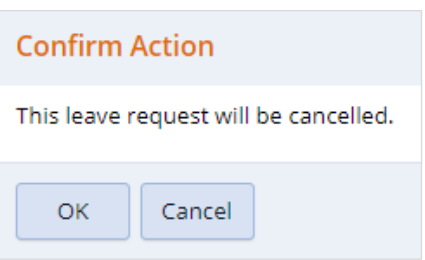

④ Your manager will receive a notification that there is a leave cancellation to approve. Once approved:

- An email confirmation is sent to you.
- The tile on the calendar will change to red.

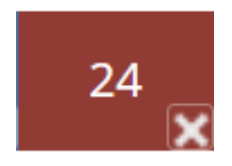

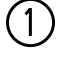

Select the approved leave tile (green) on the calendar to cancel.

The **Leave Request** screen will open.

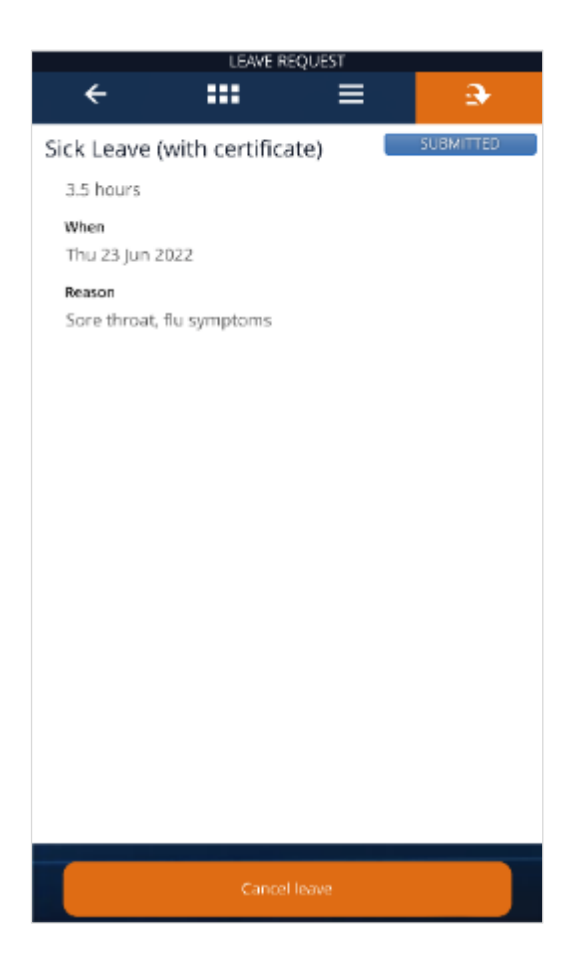

② Select the **Cancel leave** button at the bottom of the screen.

③ A pop up will appear with **This leave request will be cancelled**.

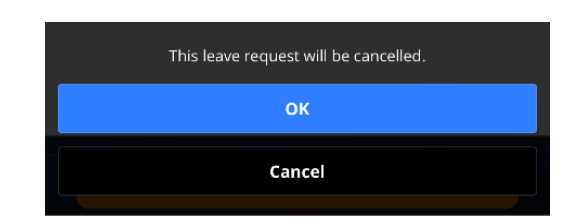

Select **Ok.** 

 $(4)$  Your manager will receive a notification that there is a leave cancellation to approve. Once approved:

- An email confirmation is sent to you.
- The tile on the calendar will change to red.

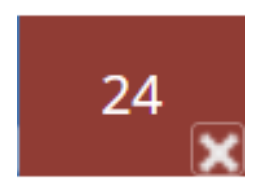

#### <span id="page-17-0"></span>Change Leave

Leave requests with a Submitted or Approved status can be changed, and will re-submit the request to your manager for approval.

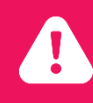

You cannot change a leave request after 10am on Monday following the pay period the request is within. If changes are required, contact Payroll.

#### **Desktop**

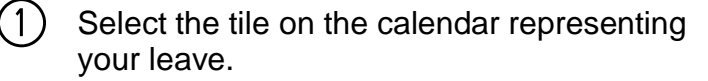

A popup window displays a summary of the leave request.

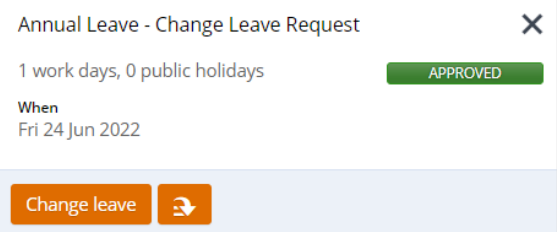

② From the popup window, select **Change leave**.

### Change leave

③ The Leave Request screen displays.

Submit

Update the necessary field and select **Submit** to send for approval.

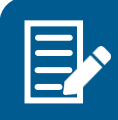

If you are changing an approved leave request, the request will go through the approval process again. The status of the leave request will revert to Submitted and the tile on the calendar will revert to blue.

 $(1)$  Select the tile on the calendar representing your leave.

The **Leave Request** screen will open.

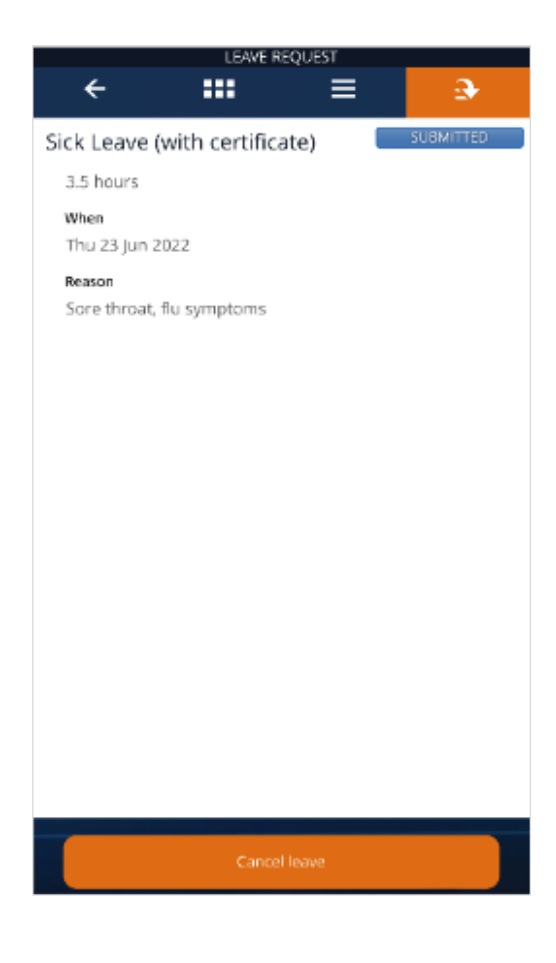

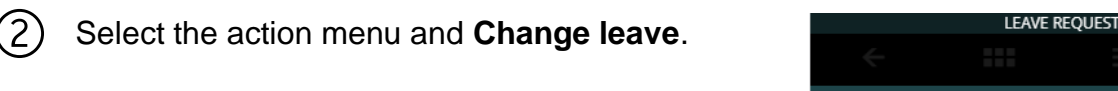

Change leave

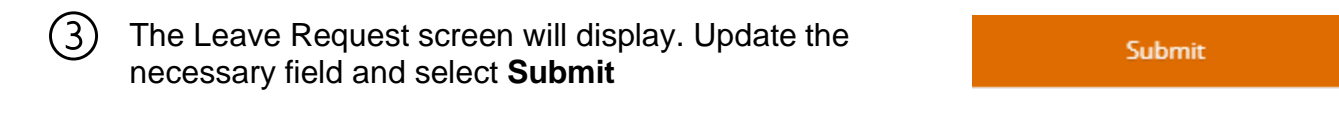

 $(4)$  Your manager will receive a notification that there is a leave request to approve.

If you are changing an approved leave request, the status of the leave request will revert to Submitted and the tile on the calendar will revert to blue.

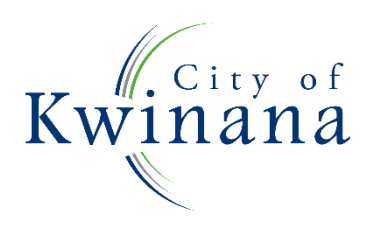